# How do I create a survey?

The Tests & Quizzes tool may be set up to deliver surveys as well as other types of assessments. Survey question types may be added to a new or existing assessment. There are two types: a basic survey and a matrix of choices survey.

Tip: If you are delivering a survey, you may wish to set the assessment to **anonymous** when publishing the item, so that your survey responses will be gathered anonymously. See <u>How do I</u> <u>view and modify the settings of an assessment?</u> for more information on delivery options.

# Go to Tests & Quizzes.

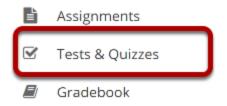

Select the **Tests & Quizzes** tool from the Tool Menu in your site.

### Select an assessment.

A survey question (either a basic survey or a matrix of choices) may be added to any assessment. Select an existing assessment or create a new one.

Note: You may also <u>add a question directly to a question pool</u>.

#### Create a new assessment.

### Click Add.

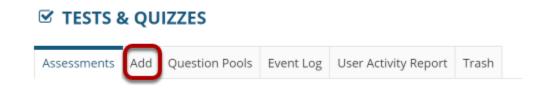

How do I create a survey?

This work is licensed and the Creative Commons Attribution 4.0 Intl. License, http://greative.commons.gr/licenses/by/4.0/

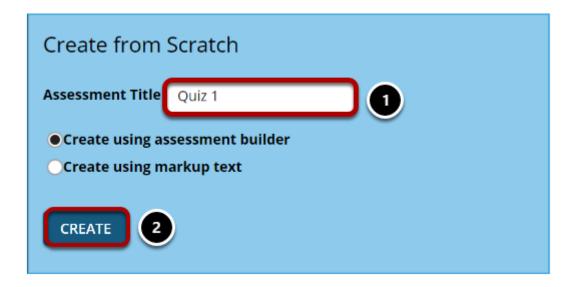

For more information on creating new assessments, see How do I create an assessment?

# Or edit an existing assessment.

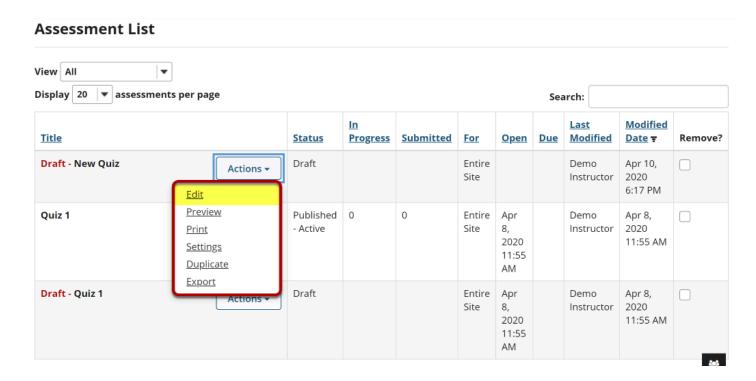

# For a basic survey, select Survey from the drop-down menu.

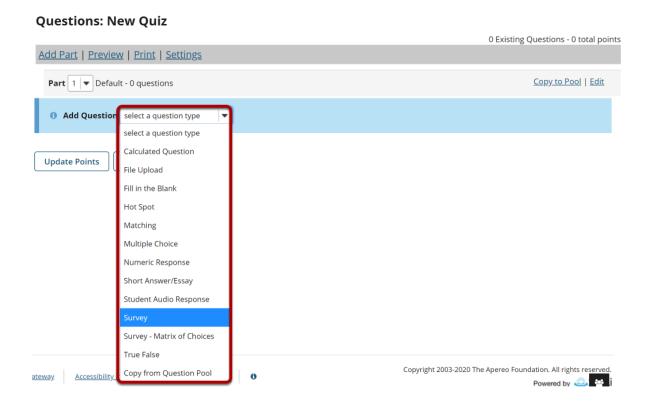

After selecting **Survey** from the drop-down menu, the program will open additional options for the question.

## The Answer Point Value will default to zero.

Answer Point Value 0 points

Because basic surveys are not typically scored, the answer point value will default to zero. This setting cannot be changed.

# **Display points?**

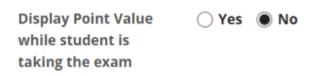

Select the radio button to determine whether or not students will see the point value as they are taking the survey. Since this type of question is not typically scored, **No** is the recommended selection.

# **Add Question Text.**

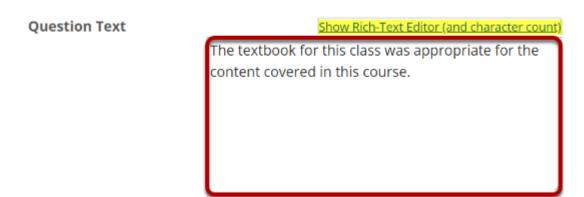

Type the question text to the text box provided.

Note: To edit with the **Rich Text Editor**, click the hyperlink to open the full menu.

# **Add Attachment. (Optional)**

# Attachments No Attachment(s) yet Add Attachments

Click **Add Attachments** to browse for and select a file attachment.

How do I create a survey?

This work is licensed under a Creative Commons Attribution 4.0 Intl. License, http://creative.commons.org/licenses/by/4.0/

## Select Answer(s) from list.

| Answer     |                                     |
|------------|-------------------------------------|
| $\bigcirc$ | Yes, No                             |
| $\bigcirc$ | Disagree, Agree                     |
| $\bigcirc$ | Disagree, Undecided, Agree          |
| $\bigcirc$ | Below Average -> Above Average      |
|            | Strongly Disagree -> Strongly Agree |
| $\bigcirc$ | Unacceptable -> Excellent           |
| $\bigcirc$ | 1 -> 5                              |
| $\bigcirc$ | 1 -> 10                             |

Select the desired answer format from the list.

# Assign the question to a part of the assessment. (Optional)

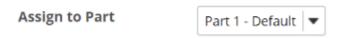

The question can be added to a specific portion of the assessment, such as Part 1 or Part 2 (depending on how many parts exist). Part 1 is the default location.

# Assign the question to a Question Pool. (Optional)

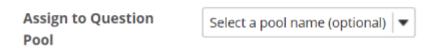

The question may also be added to a **Question Pool**, if desired.

How do I create a survey?

This work is licensed under a Creative Commons Attribution 4.0 Intl. License, http://creative.commons.org/licenses/by/4.0/

# **Provide Feedback. (Optional)**

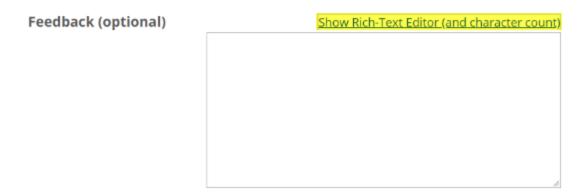

**Feedback** is optional text available for students to view.

Note: To edit with the Rich Text Editor, click the hyperlink to open the full menu.

## Click Save.

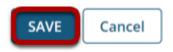

Click **Save** to save the question (or **Cancel** to exit).

# For a matrix of choices survey, select Survey - Matrix of Choices from the drop-down menu.

#### **Questions: New Quiz**

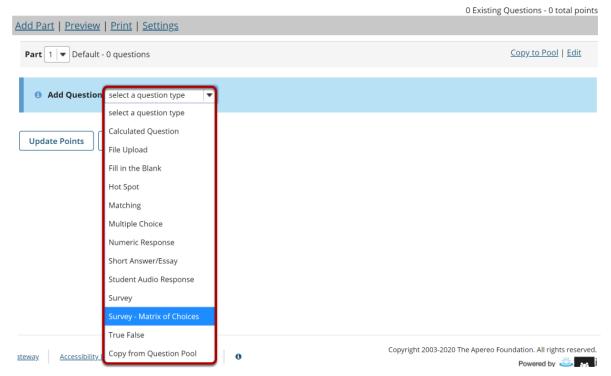

After selecting **Survey - Matrix of Choices** from the drop-down menu, the program will open additional options for the question.

### **Answer Point Value.**

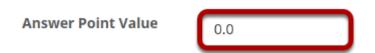

There is a field for the **Answer Point Value** which may be edited. However, it is recommended that you leave the default value of **zero**, since this question type does not have a way to designate the "correct" answer selection and therefore cannot be automatically scored.

# **Display points?**

Display Point Value Yes No While student is taking the exam

Select the radio button to determine whether or not students will see the point value as they are taking the survey. Since this type of question is not typically scored, **No** is the recommended selection.

### **Add Question Text.**

**Question Text** 

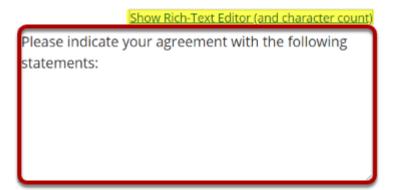

Type the **Question Text** into the text box provided.

Note: To edit with the <u>Rich Text Editor</u>, click the hyperlink to open the full menu.

# **Add Attachment. (Optional)**

# Attachments No Attachment(s) yet Add Attachments

Click **Add Attachments** to browse for and select a file attachment.

How do I create a survey?

This work is licensed under a Creative Commons Attribution 4.0 lot License http://greative.commons.org/licenses/bu/4.0/

# **Enter Answer Options.**

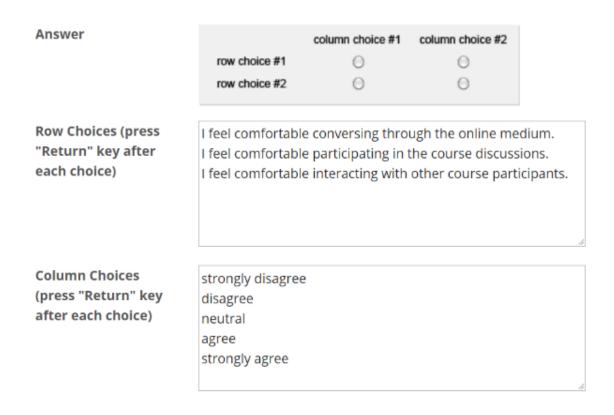

Input the desired choices for **Row Choices** and **Column choices** in the corresponding boxes. Press **Return** after each choice to separate the items.

# **Select forced ranking. (Optional)**

Allow Only One Response per Column (forced ranking)

Check the box for **Allow Only One Response per Column** if **forced ranking** is desired.

# **Add Comments field. (Optional)**

**Add Comment Field** 

Check the box to **Add Comment Field** in the survey if desired.

# **Specify Relative Column Width. (Optional)**

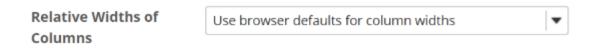

The drop-down menu is available to regulate column and row width. The widths are based on percentages.

## Assign the question to a part of the assessment. (Optional)

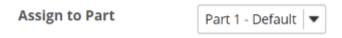

The guestion can be added to a specific portion of the assessment, such as Part 1 or Part 2 (depending on how many parts exist). Part 1 is the default location.

# Assign the question to a Question Pool. (Optional)

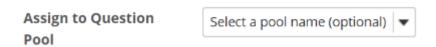

The question may also be added to a **Question Pool**, if desired.

# **Provide Feedback. (Optional)**

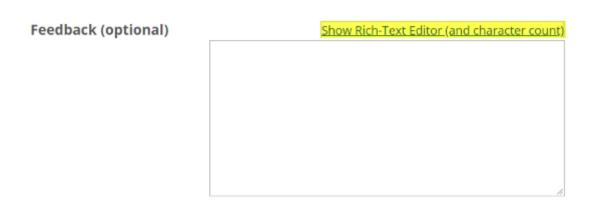

**Feedback** is optional text available for students to view.

Page 10 How do I create a survey?

Note: To edit with the Rich Text Editor, click the hyperlink to open the full menu.

# Click Save.

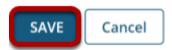

Click **Save** to save the question (or **Cancel** to exit).